## tinaztepe.edu.tr / Ims.tinaztepe.edu.tr

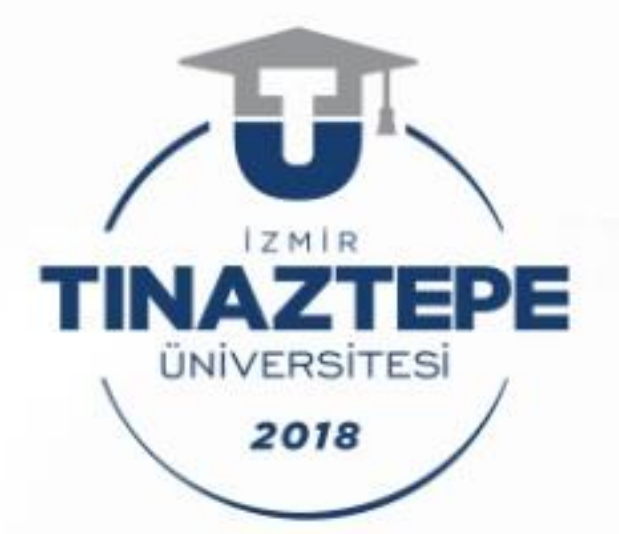

# Uzaktan Eğitim Uygulama ve Araştırma Merkezi

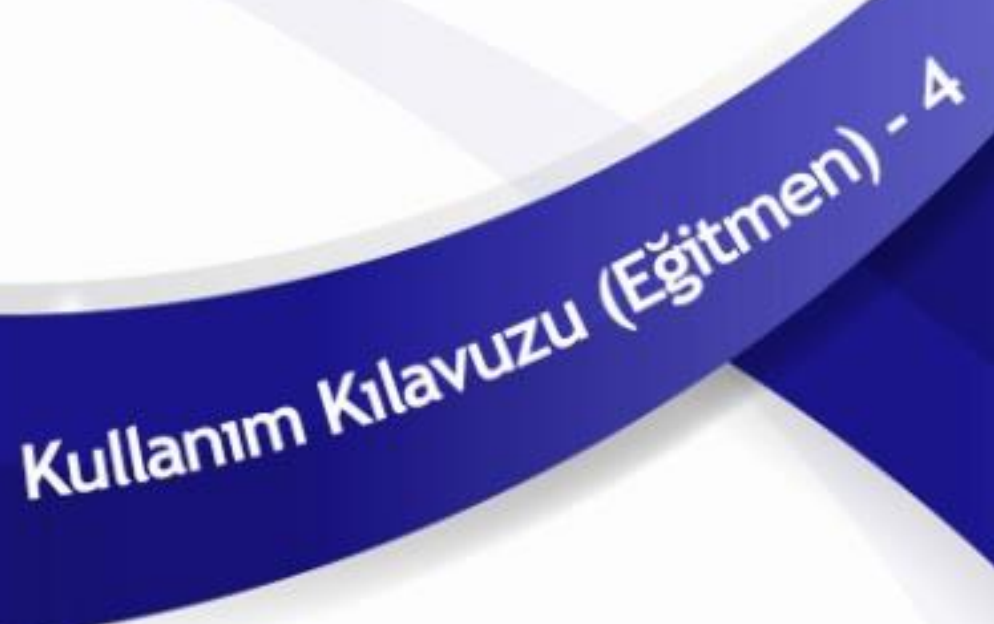

•MS Teams Dosya Ekleme •MS Teams Ödev Oluşturma

#### Bir kanalda ekibiniz ile dosya paylaşma

- 1) Öncelikle Microsoft Teams açmamız ve ders ekibini seçmemiz gerekmektedir,
- 2) Ekip seçildikten sonra "GENEL" bölümdeyken "Dosyalar" bölümüne tıklamanız

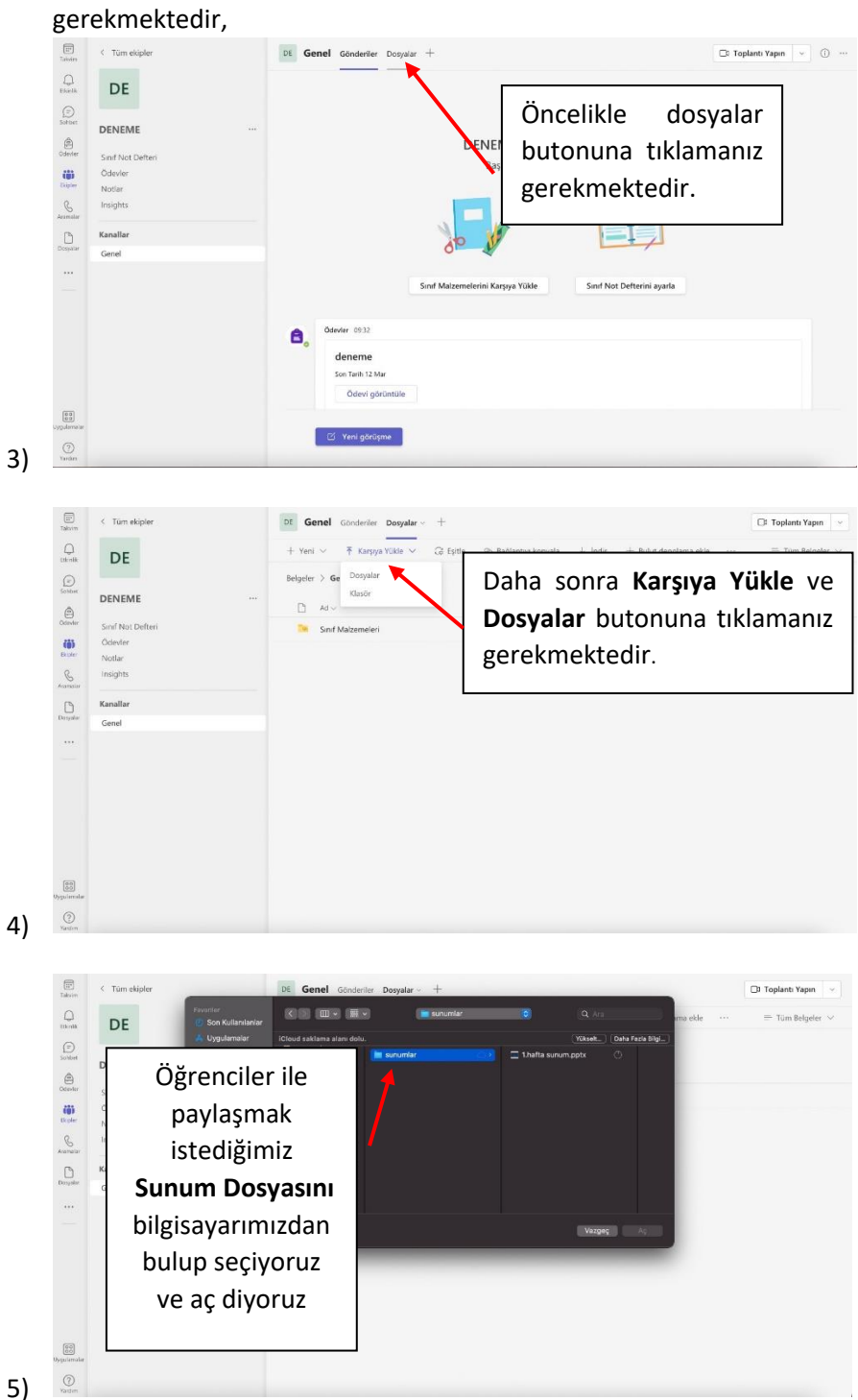

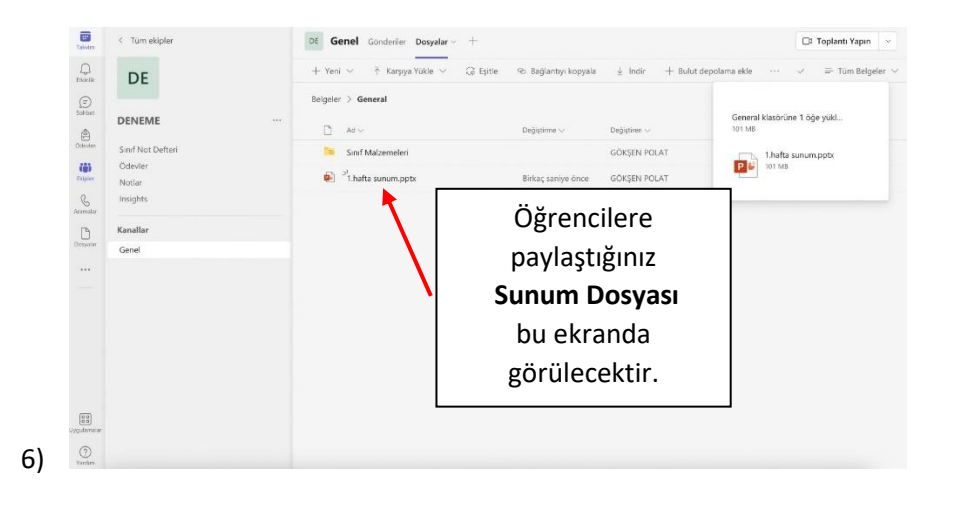

### Bir kanalda ekibiniz ile Ödev oluşturma

İstediğiniz sınıf ekibine gidin, sonra Ödevler'i seçin, Oluştur > Ödev'i seçin. Ödev için bir başlık girin; bu gereklidir. Ödev için ek bilgiler sağlayın.

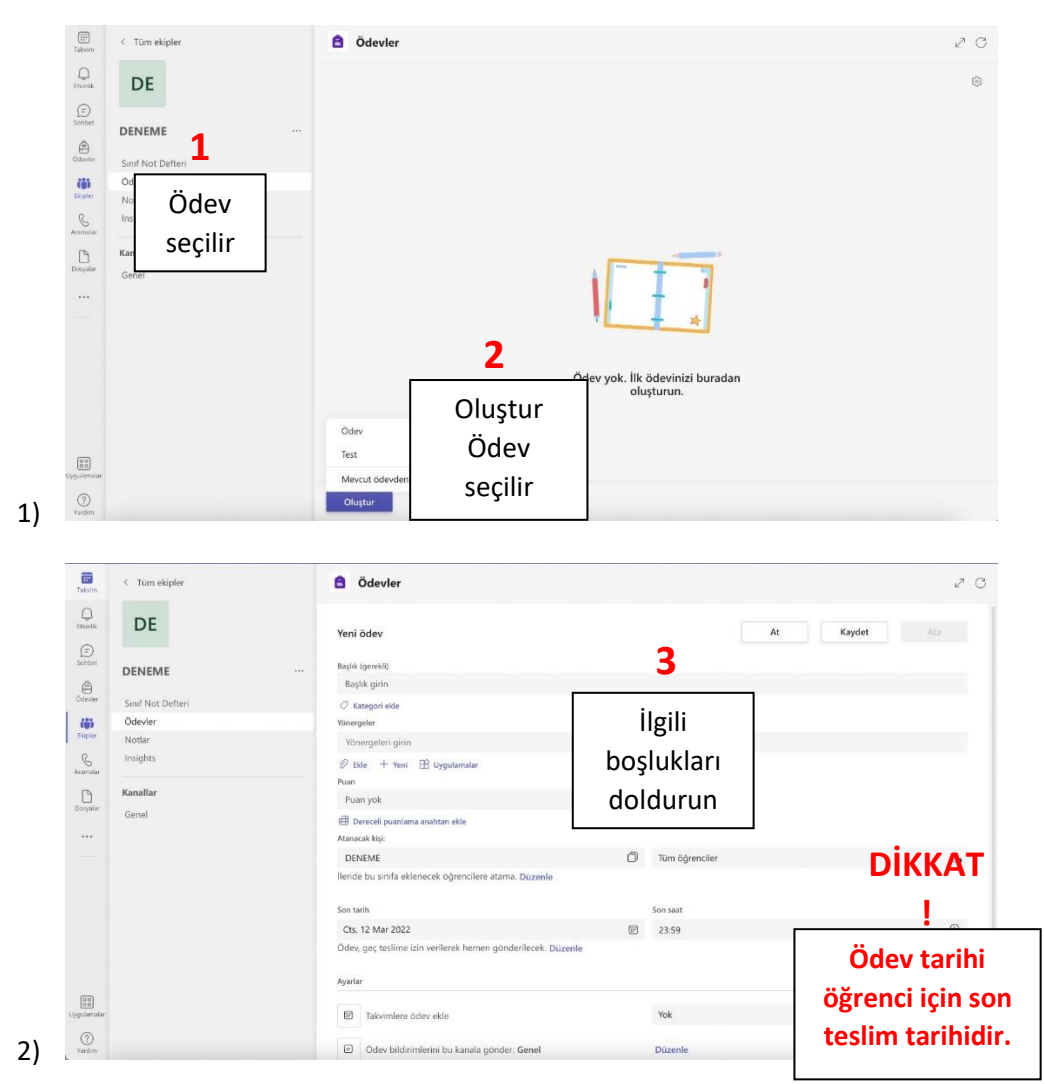

#### **Ödev Oluşturma Adımları**

- Gereken duruma göre, ödev vermek için birden çok sınıfı, bir sınıfı veya bir sınıfta tek tek öğrencileri ya da grupları seçin.
- İleride bu sınıfa katılacak öğrencilerin bu ödevi alıp almayacaklarına karar verin. Varsayılan olarak, yalnızca şu anda sınıfınızda bulunan öğrenciler ödevi alır.
- Bunu yapmak için İleride bu sınıfa eklenecek öğrencilere ödevi verme öğesinin yanındaki "Düzenle" sekmesini seçin. Seçiminizi yapıp "Bitti" sekmesini seçin.
- Gereken durumunda ödevinize mevcut dosyaları, bağlantıları veya ödev tümleştirmelerini ekleyebilirsiniz. Ayrıca öğrencilerin teslim etmesi için doğrudan burada yeni bir dosya oluşturabilir ve bu dosyayı adlandırabilirsiniz.
- Kaynak ekle'yi seçerek ödeve kaynaklar ekleyebilirsiniz. Bu amaçlarla: 1.OneDrive'ınızdan bir dosya seçin, cihazınızdan bu dosyayı karşıya yükleyin.
	- 2.Öğrencilerinize dağıtmak üzere boş bir Word (.docx), Excel (.xlsx) veya PowerPoint (.pptx) belgesi oluşturmak için +Yeni'yi seçin.
	- 3.Her öğrencinin kendi belgesini düzenlemesini ve not için teslim etmesini istiyorsanız Diğer seçenekler sekmesini seçerek "Öğrenciler kendi kopyasını düzenler" seçeneğini işaretleyin.

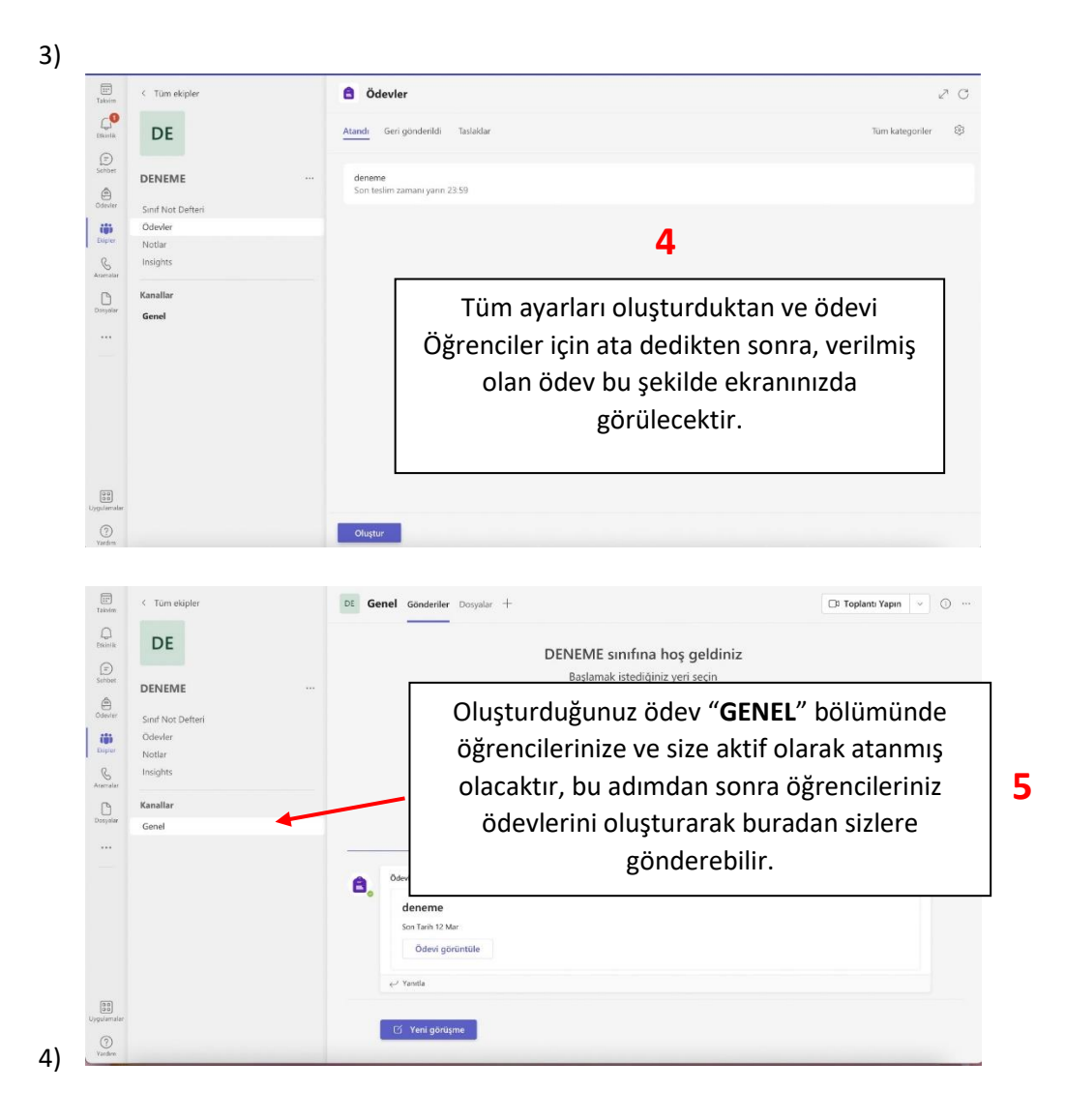

**DİP NOT: DOSYA PAYLAŞMA ve ÖDEV OLUŞTURMA ETKİNLİKLERİ İÇİN, ÖĞRENCİLERİNİZE EKİP KODU ile BU EKRANA GELMELERİ GEREKTİĞİNİ HATIRLATMAYI UNUTMAYINIZ.**